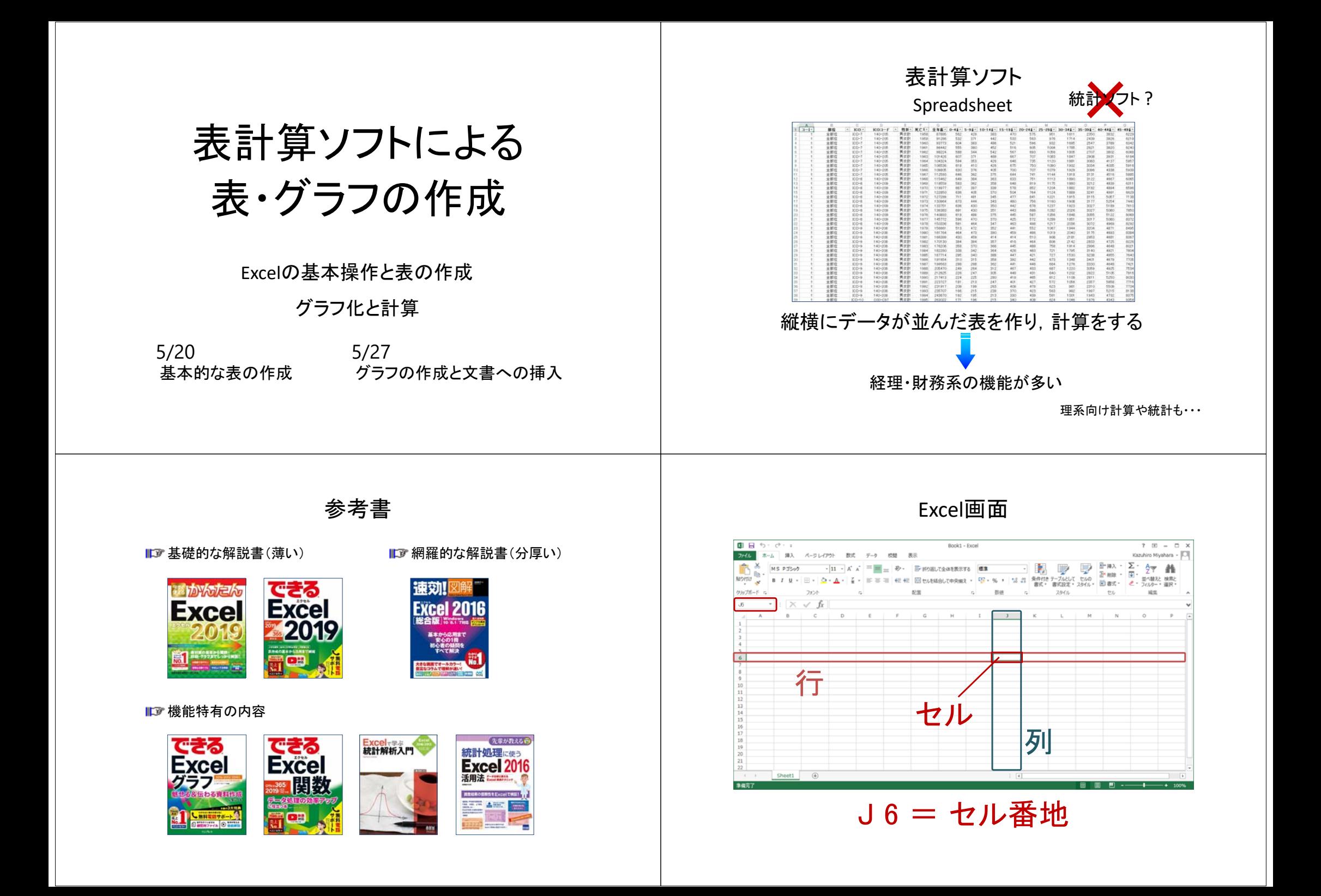

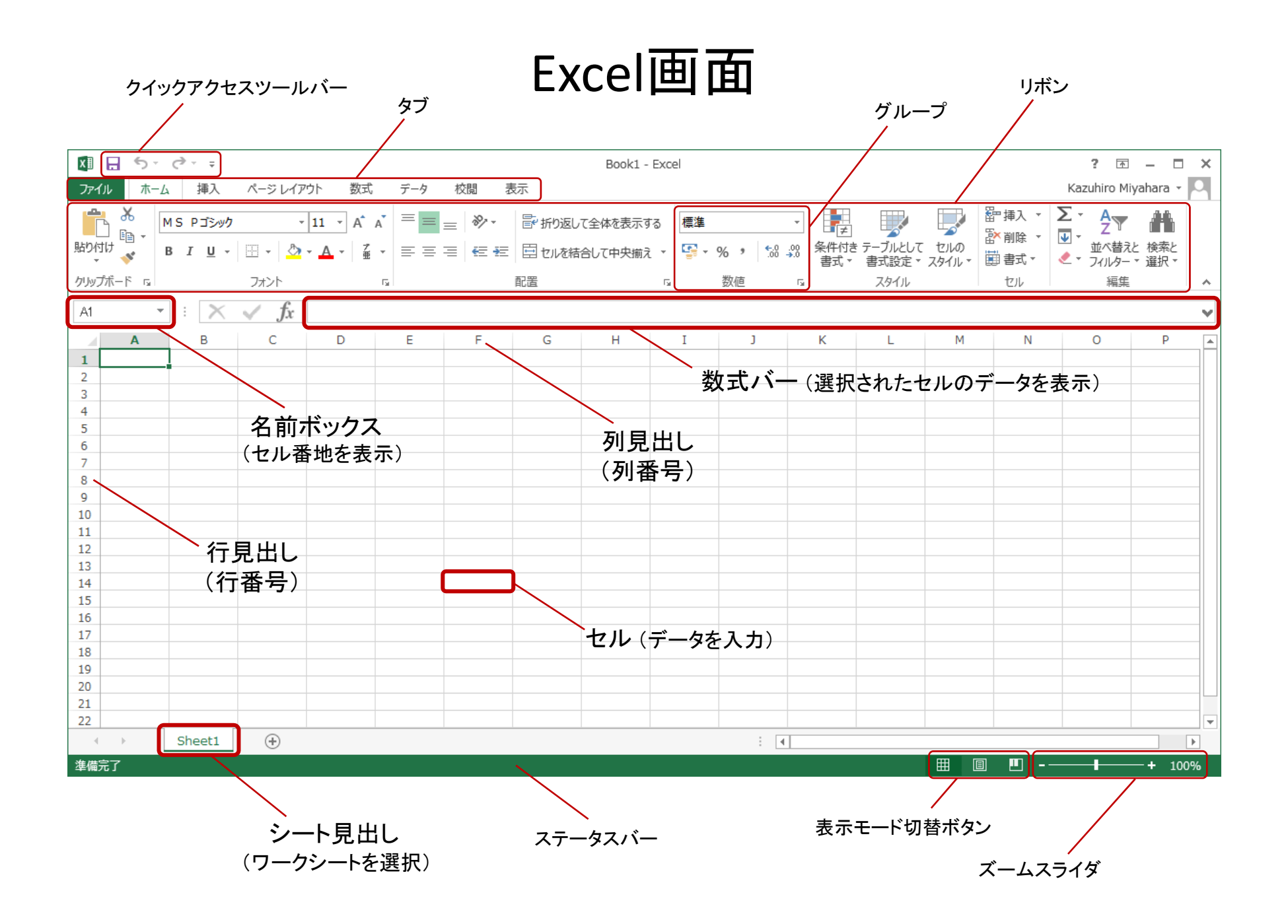

### Excel画面

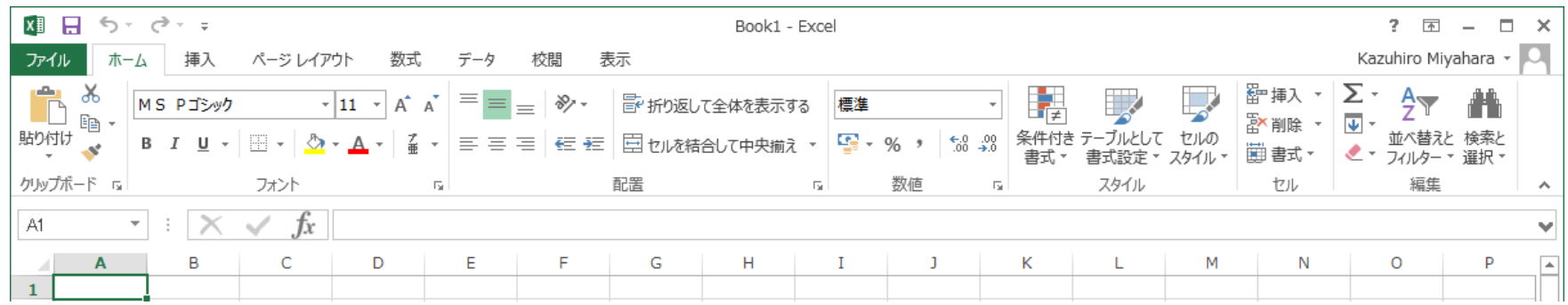

#### 「挿入」タブのリボン

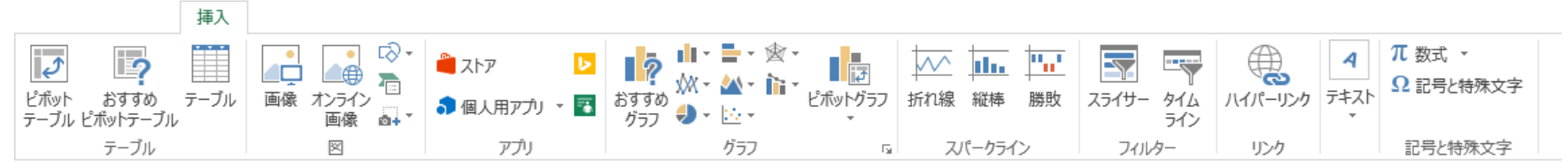

#### 「数式」タブのリボン

数式

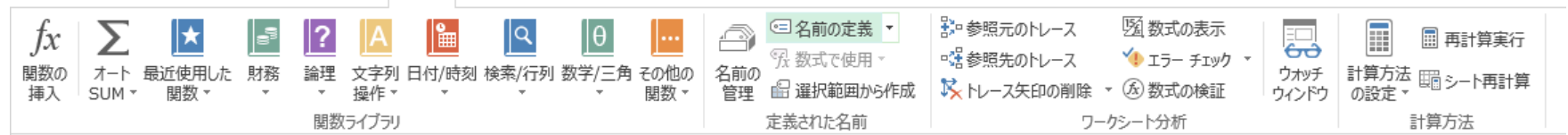

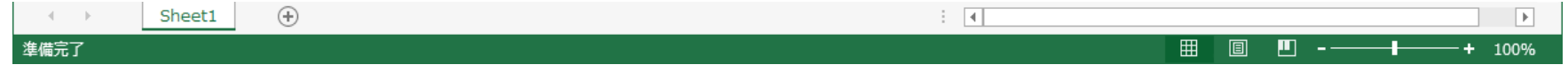

### 値の連続入力

#### セル B2 を選択

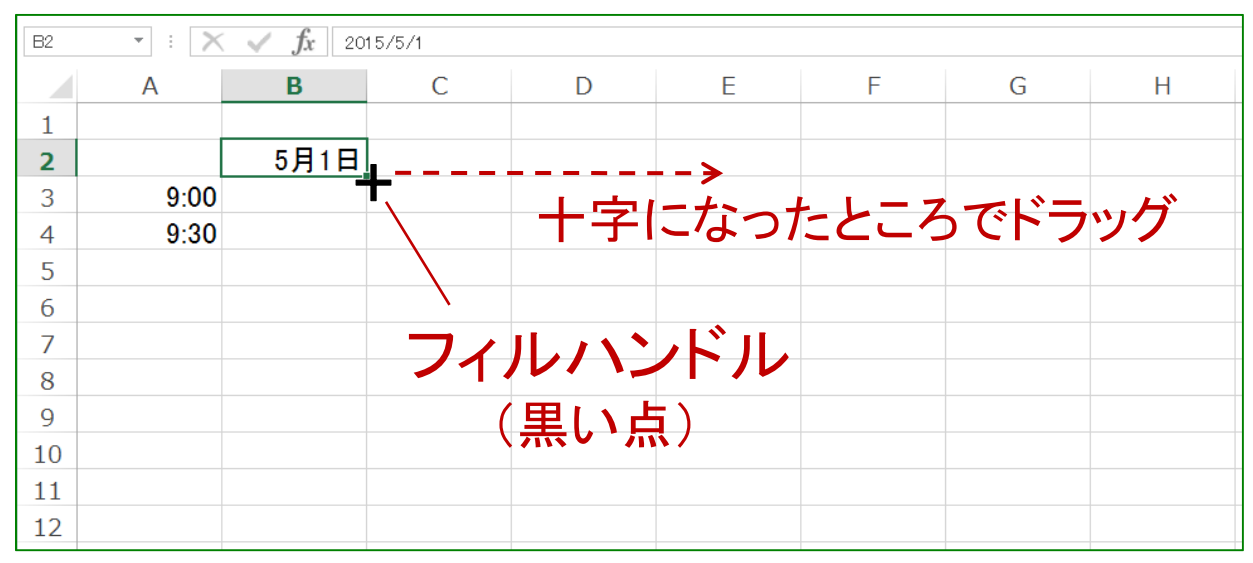

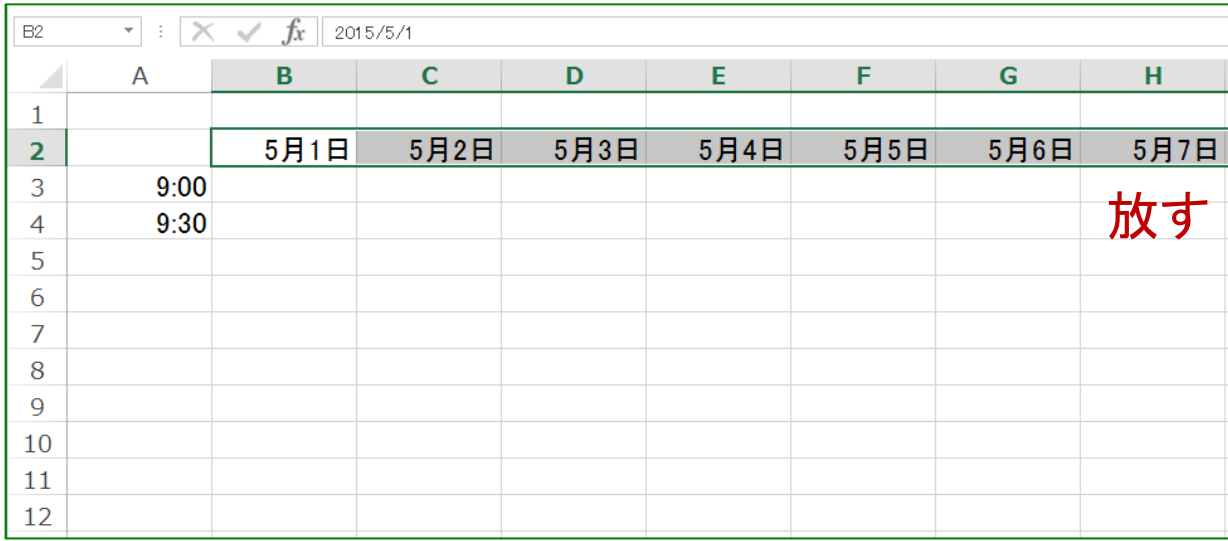

# 値の連続入力

#### セル A3 ~A4 を選択 (ドラッグ)

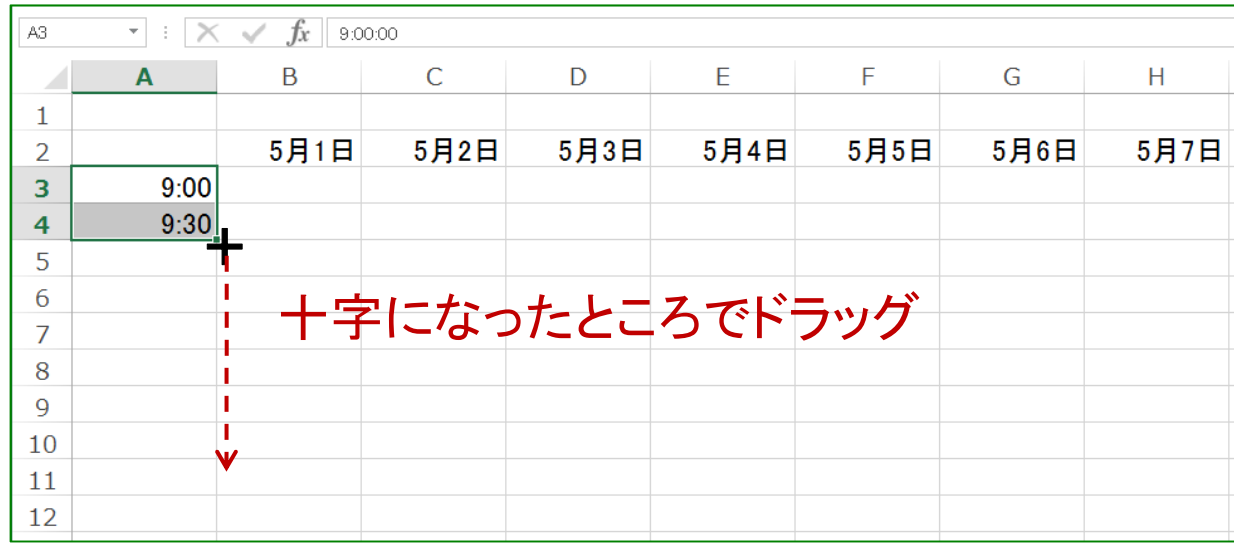

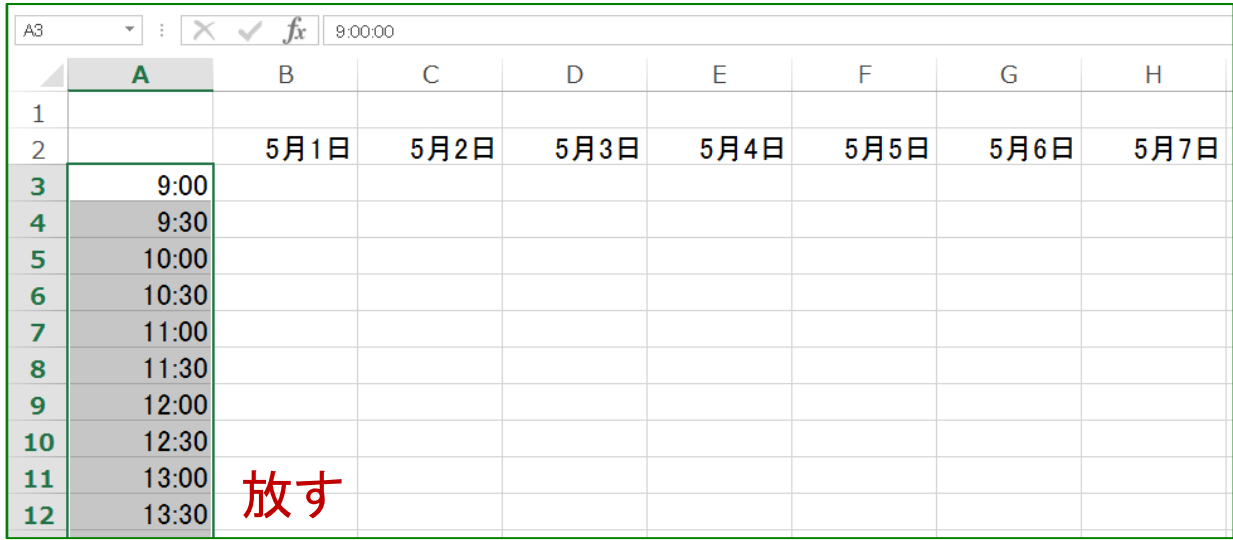

# セルの書式設定

#### 【行/列/セルを選択 → 右クリックメニュー → セルの書式設定】

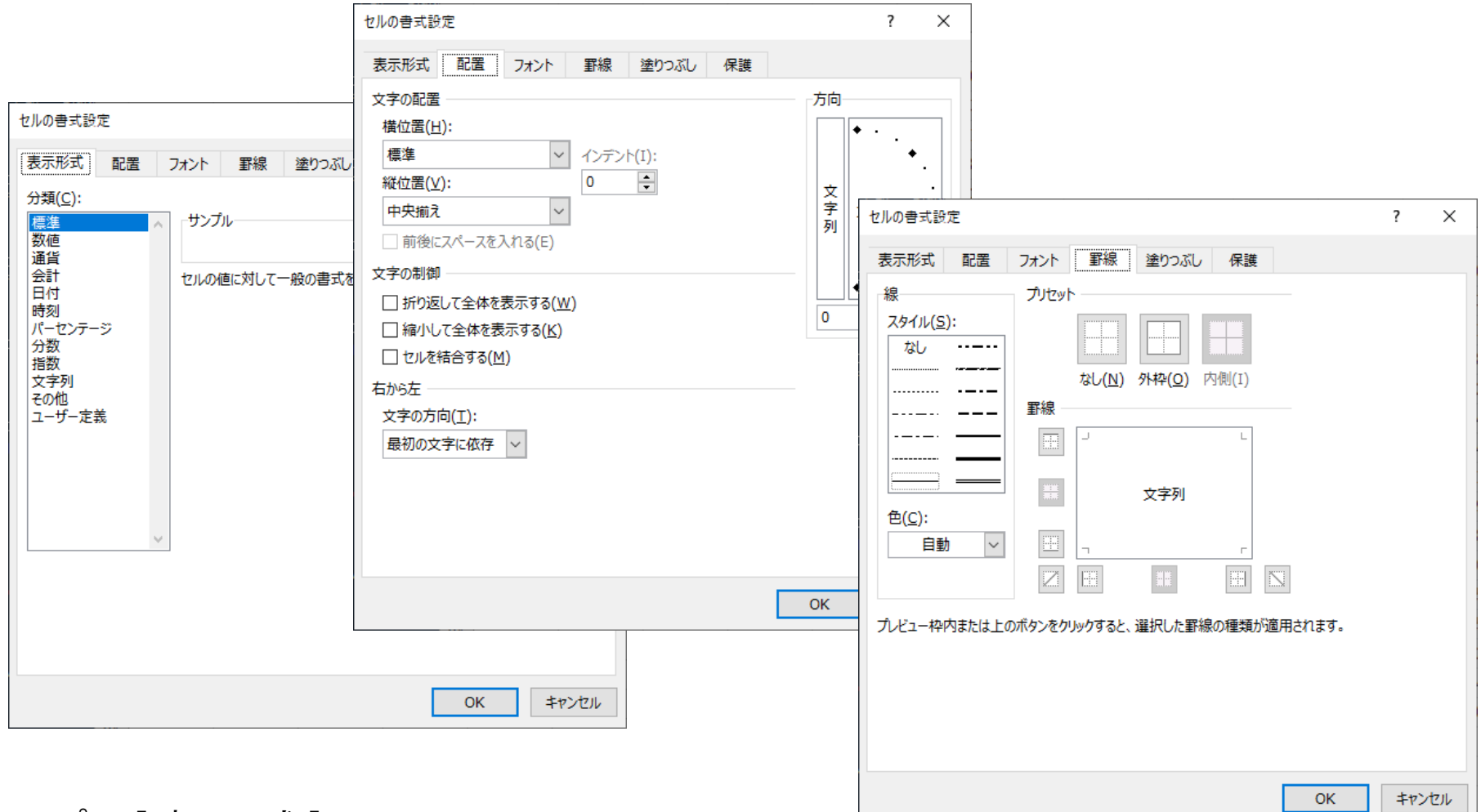

Webアプリ: [ 表示形式 1のみ

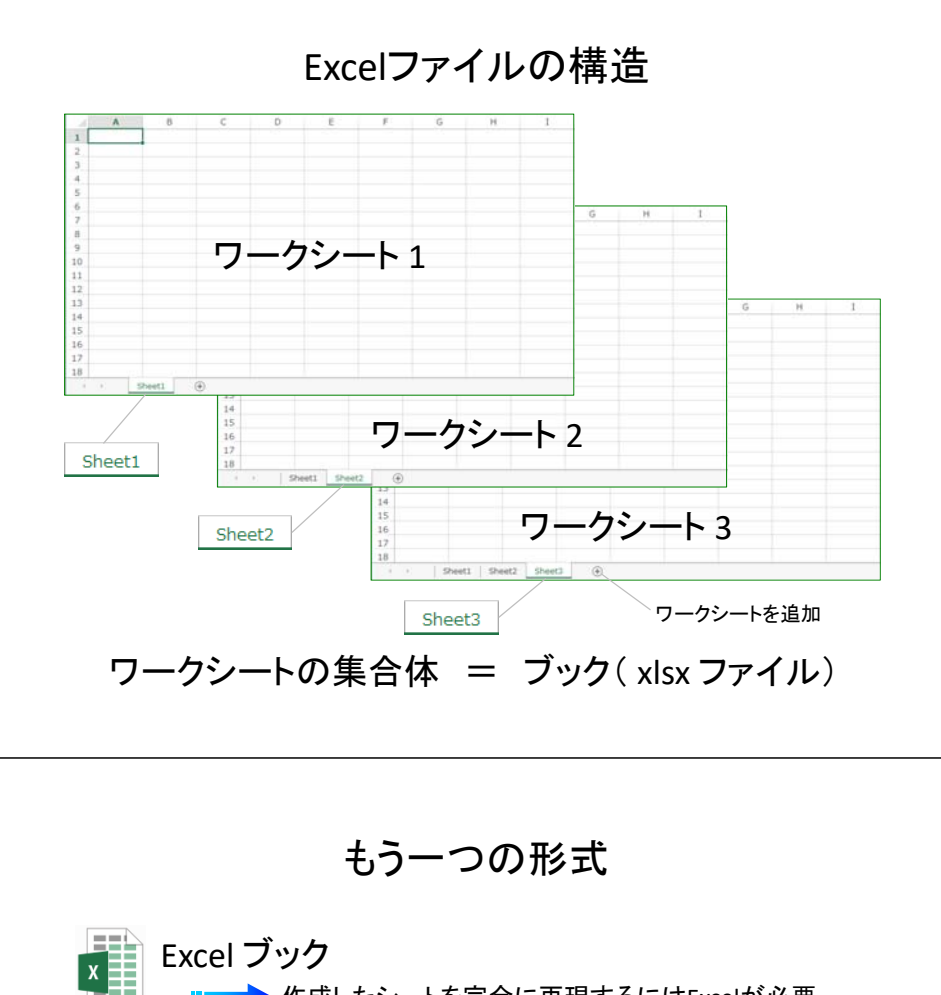

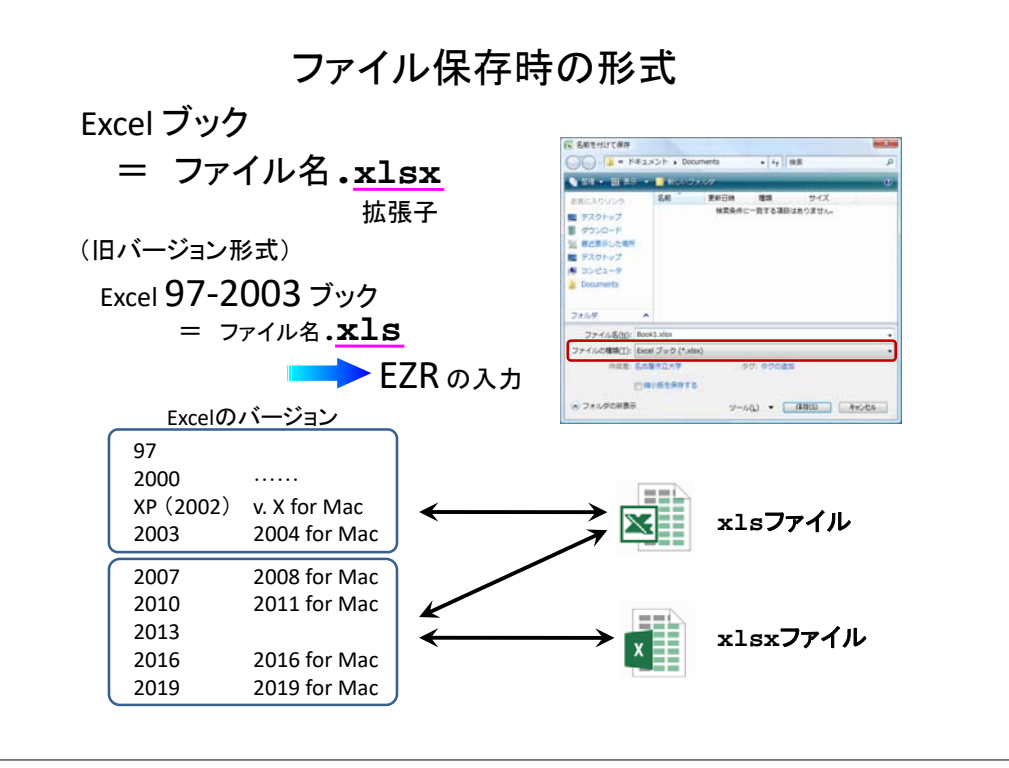

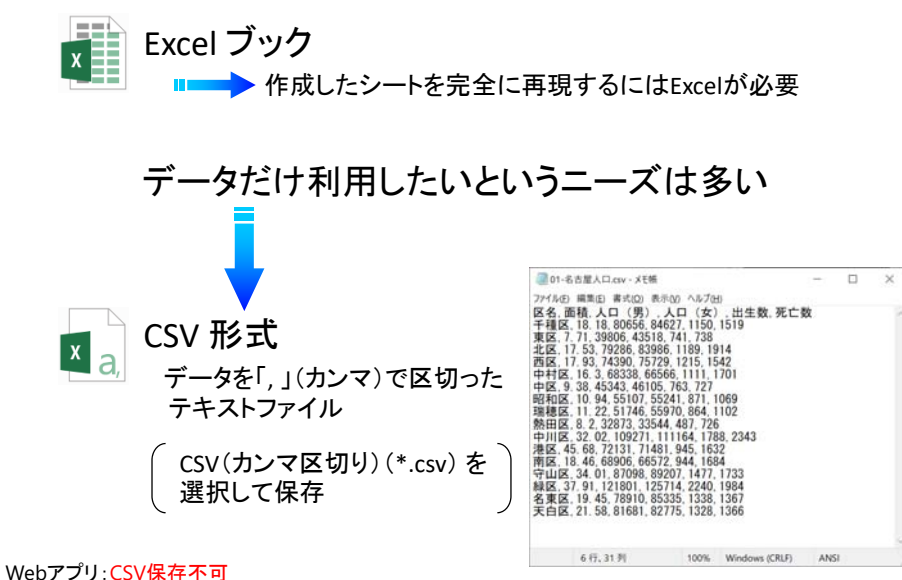

### 表の作成と印刷

#### 令和2年4月1日現在の名古屋市の人口

201099 宮原 一弘

 $(\overline{m}$ 積:km<sup>2</sup>、人口密度:人/km<sup>2</sup>、性比:男/女×100)

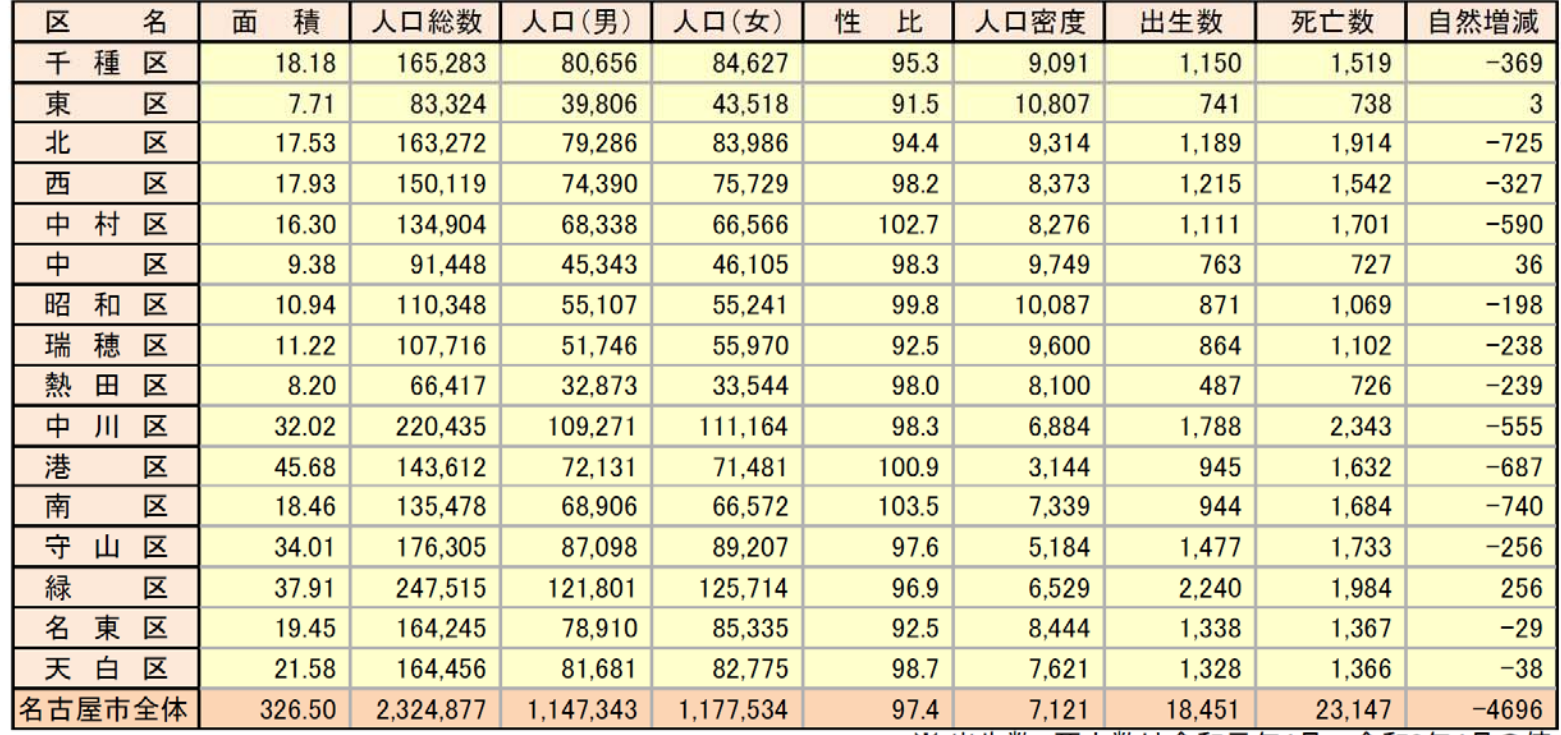

※出生数、死亡数は令和元年4月~令和2年4月の値

基本的なレイアウト

(1) 行の高さ・列の幅 (WebアプリOK)

【行/列見出しの境目をドラッグ (複数行/列を選択すると同じ値に) 】

もしくは【行/列全体を選択 → 右クリックメニュー → 行の高さ/列の幅】

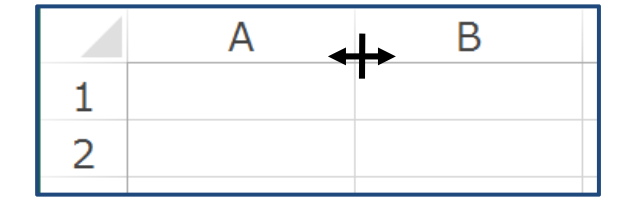

(2) 文字列の中央揃え (WebアプリOK)

【セルを選択 → Tab:ホーム → Grp:段落 → (上下)中央揃えボタン】

(3) 文字列の均等割付 (Webアプリ不可)

【セルを選択 → 書式設定ダイアログ】

(4)行/列の挿入 (Webァㇷ゚リOK)

**【行/列を選択 → Tab:ホーム** → Grp:セル → 挿入】

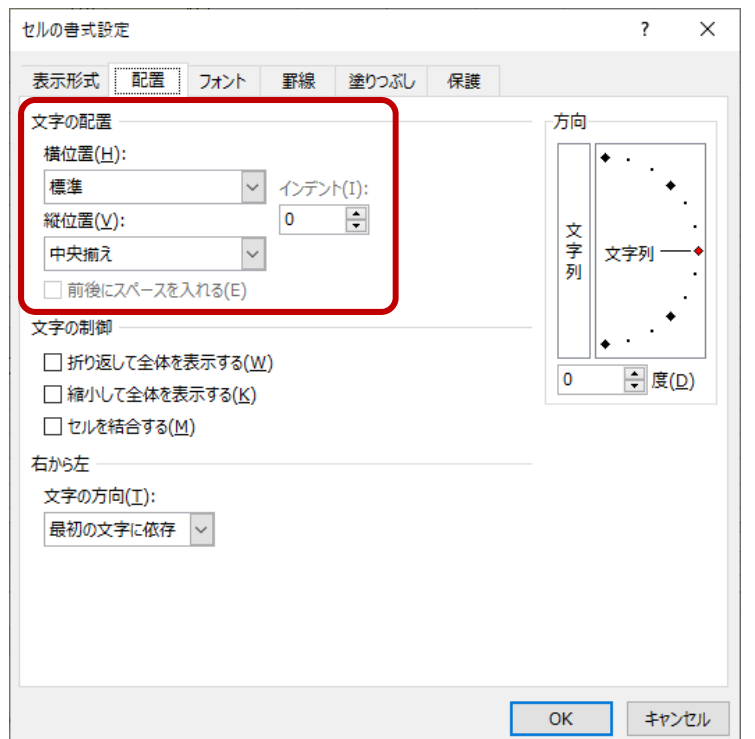

基本的なレイアウト

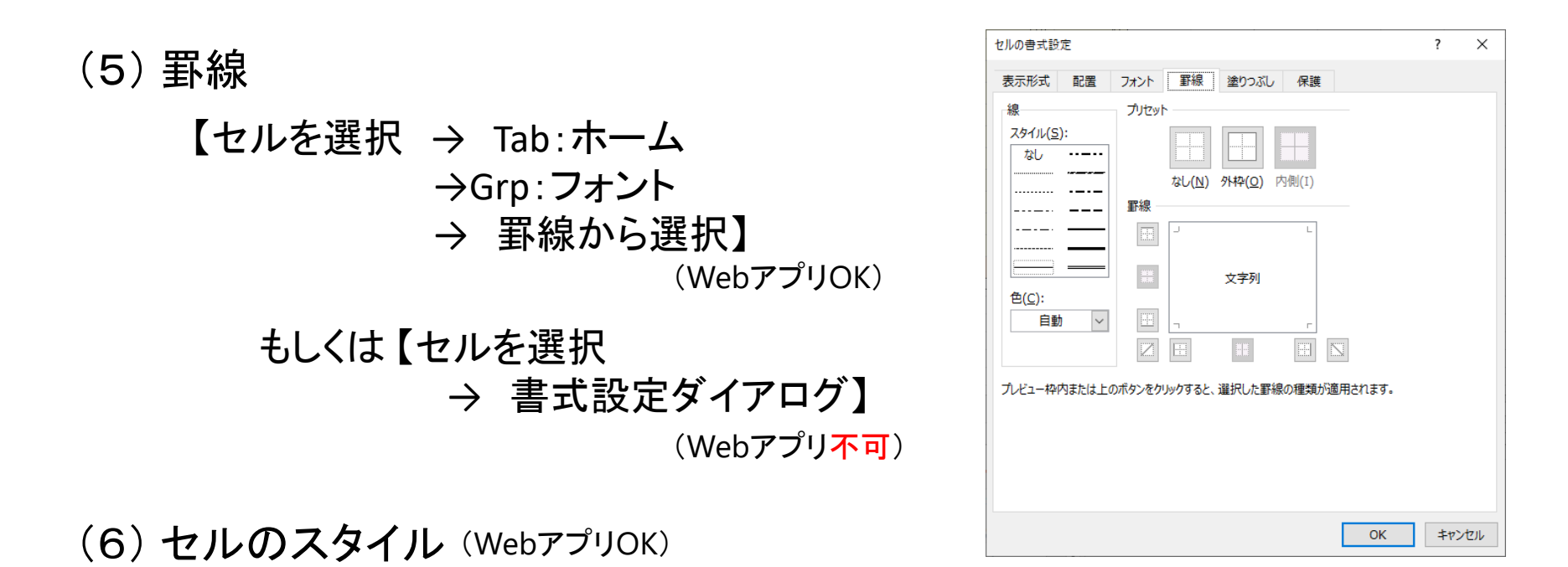

【セルを選択 → Tab:ホーム →Grp:スタイル → セルのスタイルから選択】 もしくは【セルを選択 → Tab:ホーム → Grp:フォント → 塗りつぶしの色】 フォントの色】

(7) セルの結合

【セルを選択 → Tab:ホーム

→ Grp:配置

→ セルを結合して中央揃え】

(WebアプリOK)

データの書式設定

(1) 小数点以下の桁数を揃える (2) 数値に桁区切り(カンマ)を使用

【セルを選択 → 書式設定ダイアログ → 表示形式】

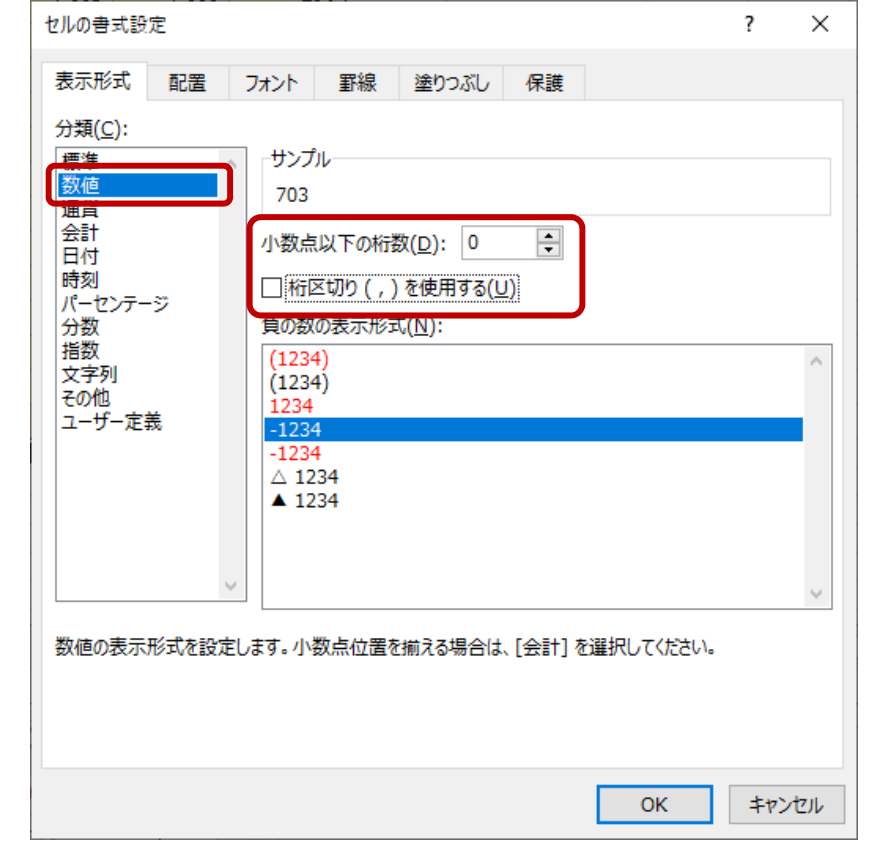

分類を数値に変更の上,必要箇所をさらに変更

### 計算(数式の入力)

【セルを選択 →「=」入力 → セル選択 → 演算記号入力 → セル選択・・・ → Enter キー】

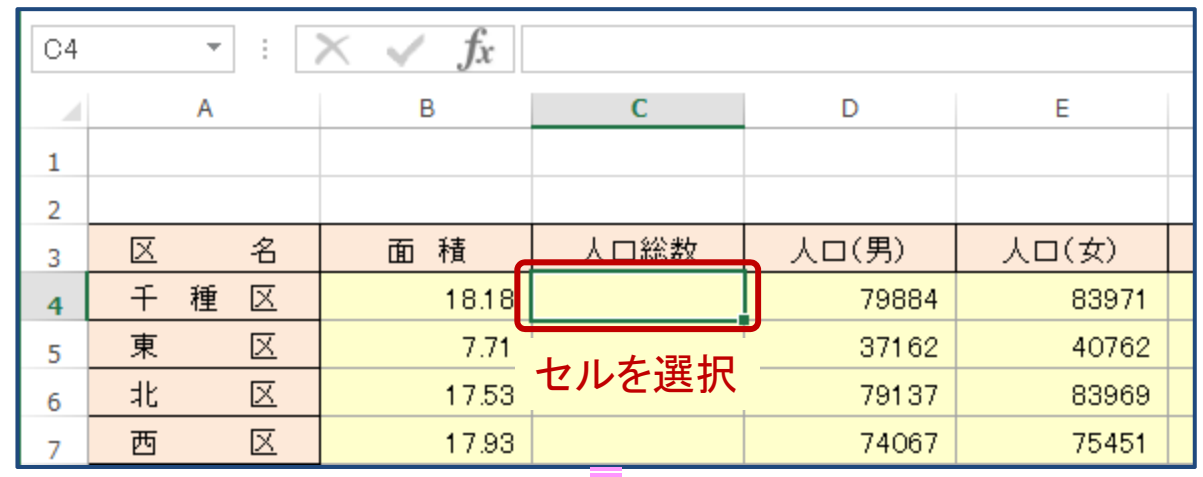

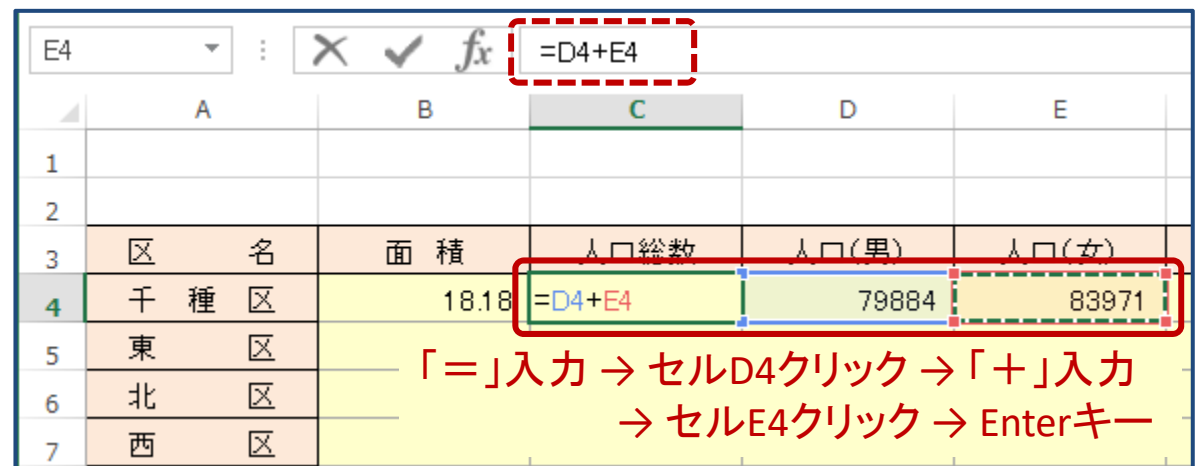

# 数式のコピー

#### 【コピー元セルを選択 → フィルハンドルを選択 → ドラッグ】

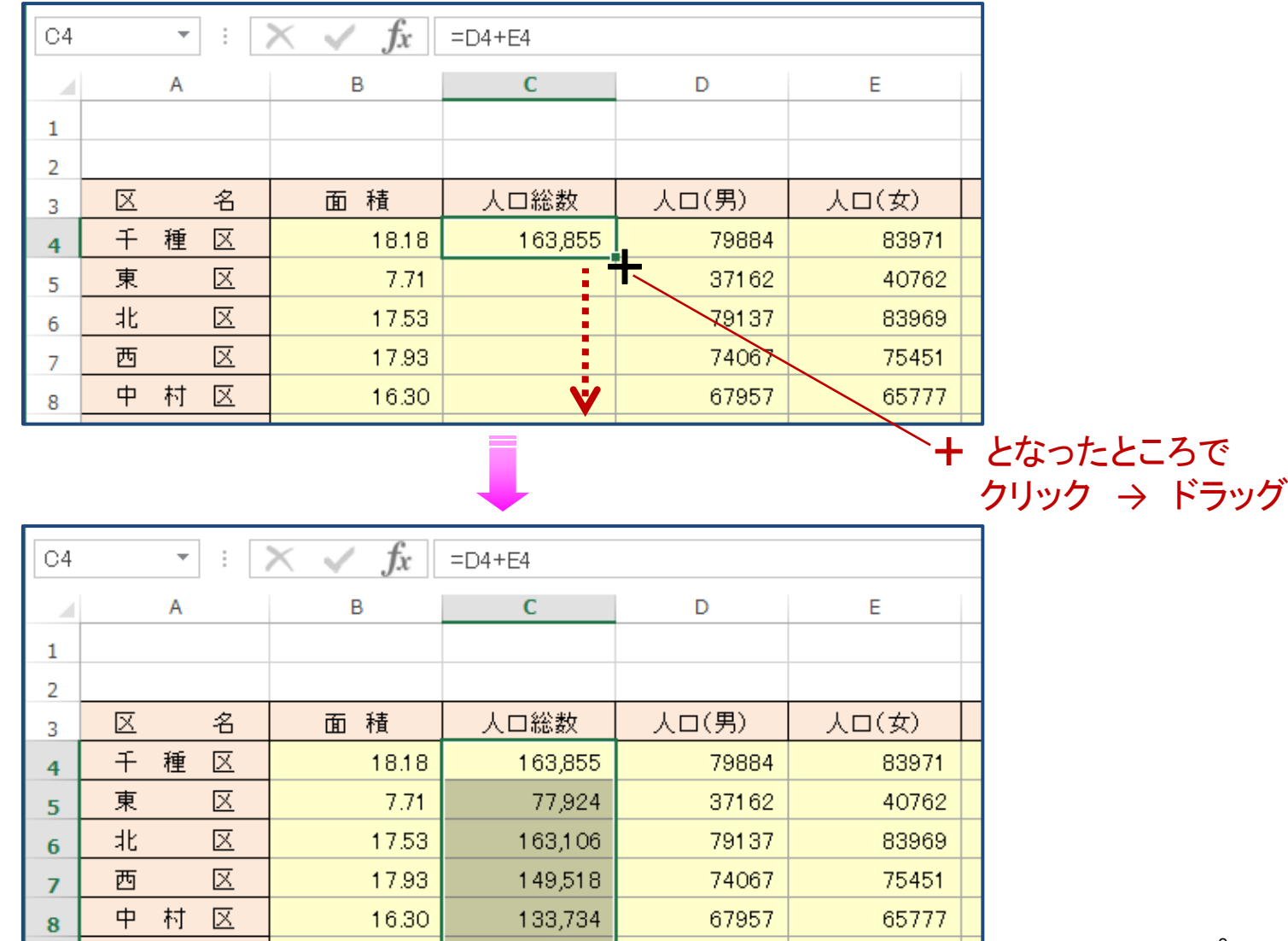

# オートSUM (合計の計算)

【セルを選択 → Tab:ホーム → Grp:編集 → オートSUM → 合計】

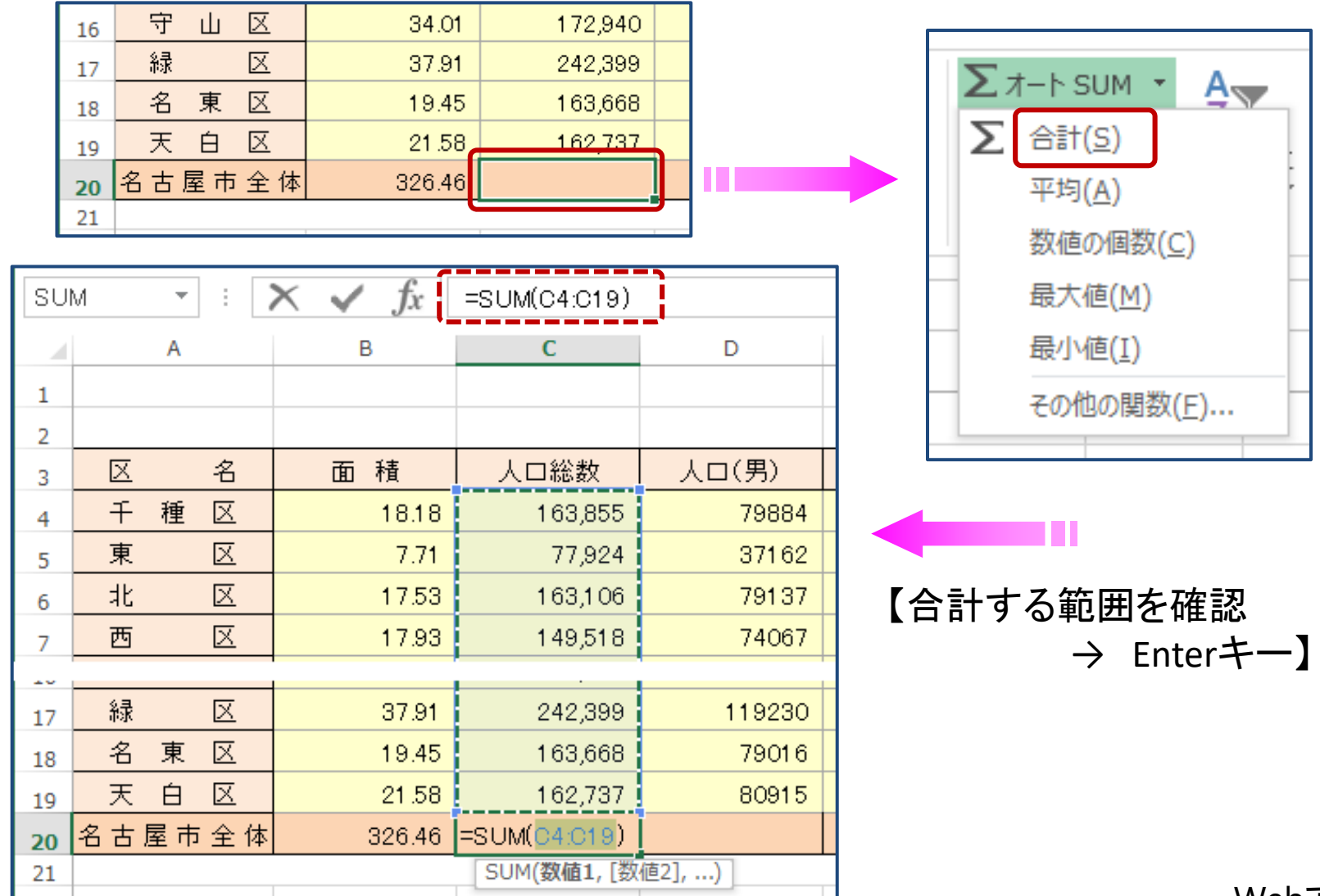

関数

#### 【セルを選択 → 関数の挿入ボタン】

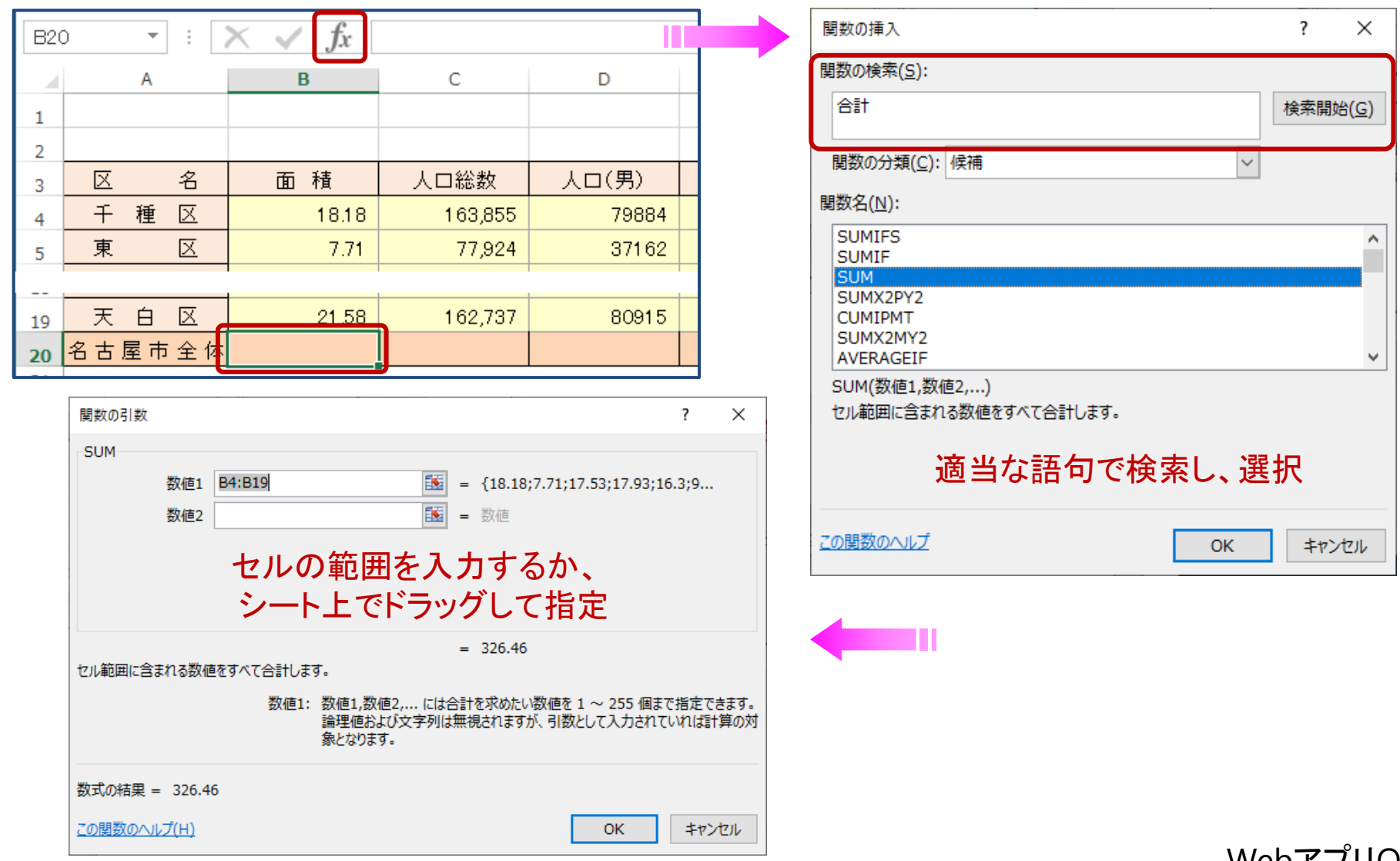

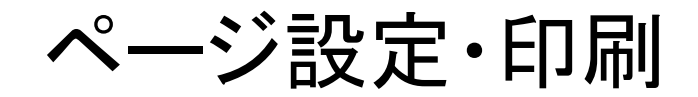

【 Tab:ファイル → 印刷 】

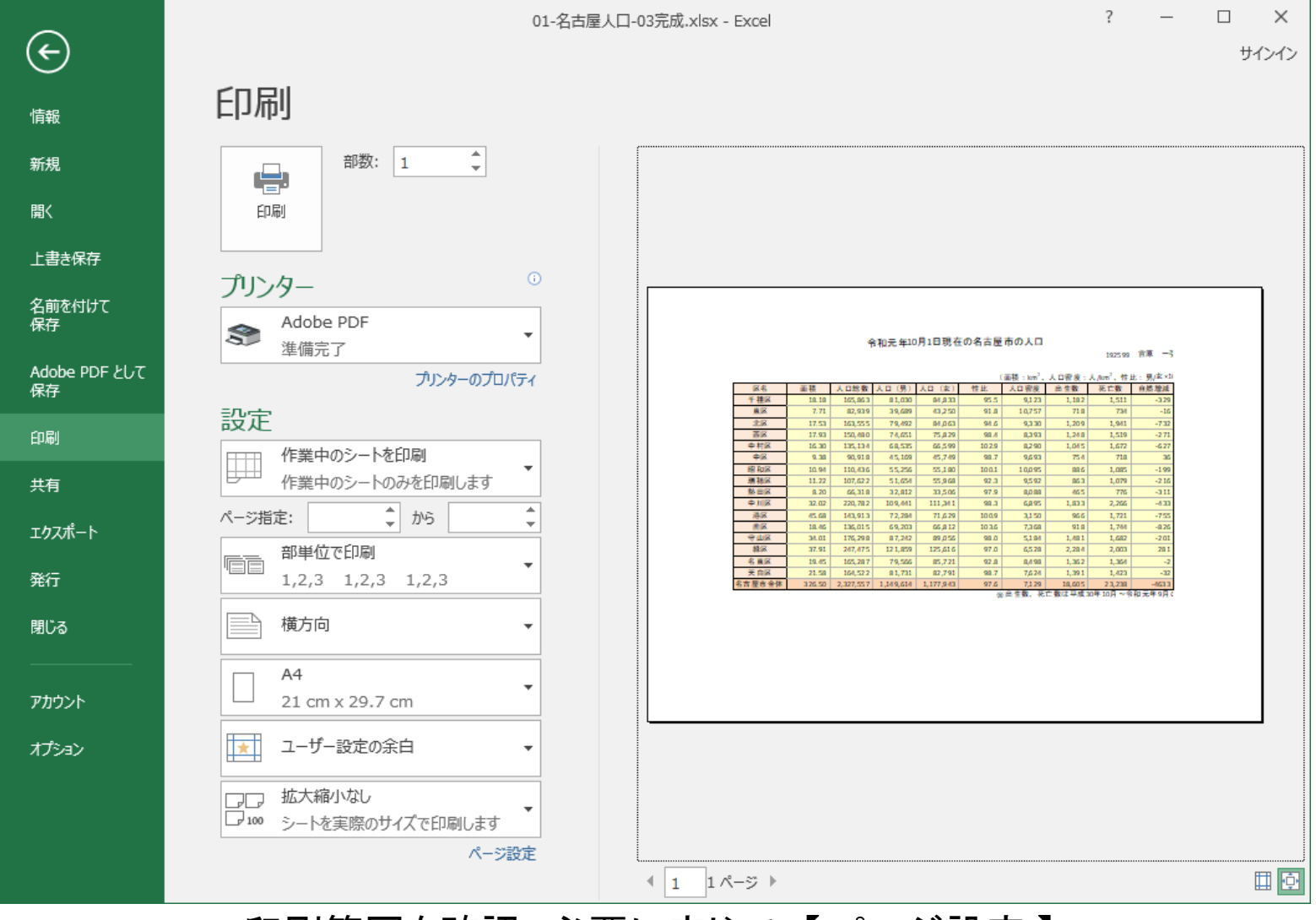

印刷範囲を確認,必要に応じて 【 ページ設定 】

WebアプリOK

### ページ設定・印刷

#### 【Tab:ファイル → 印刷 → ページ設定ボタン】

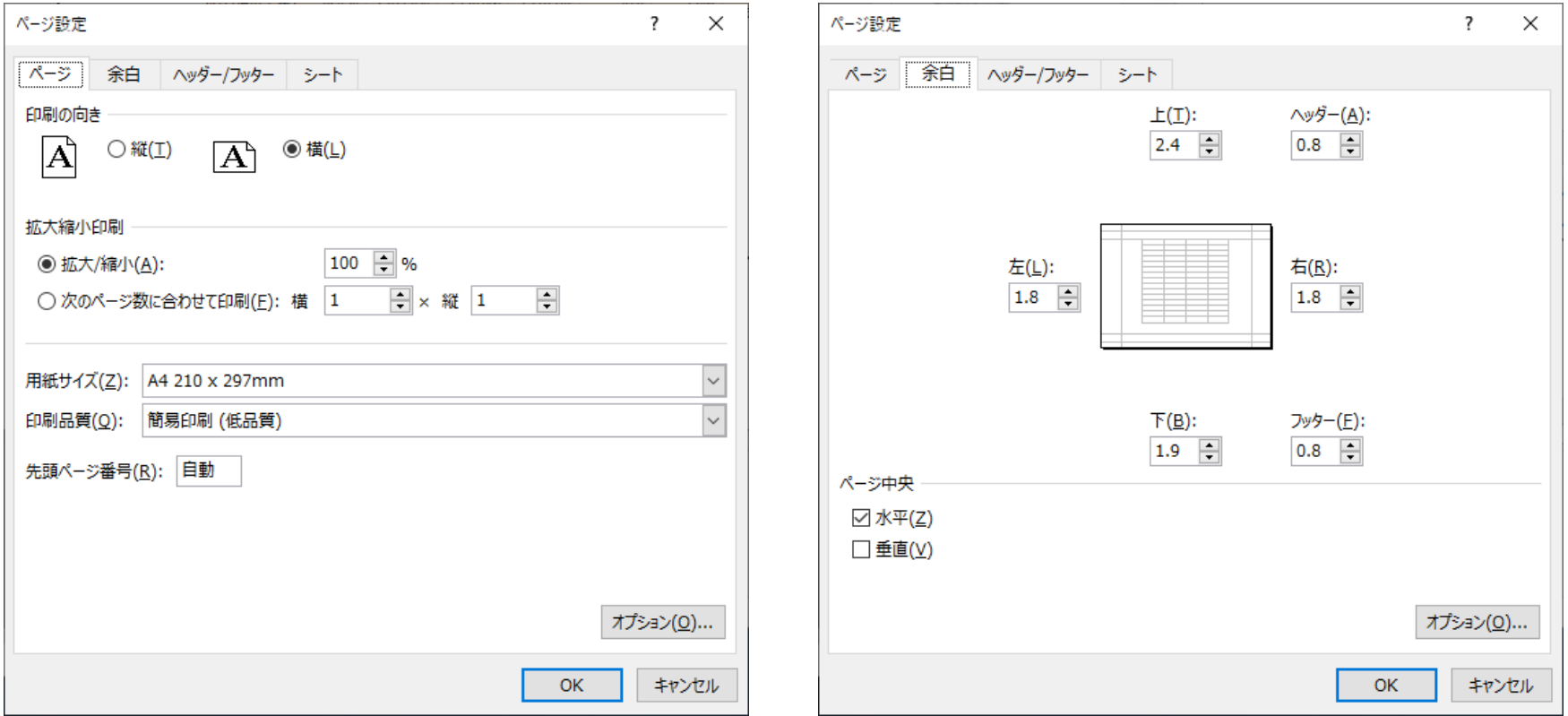